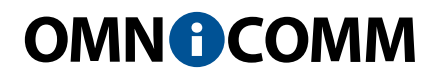

# Датчики уровня топлива Omnicomm LLS 20160, LLS 20230, LLS-AF 20310

Руководство пользователя 17.06.2016

# Содержание

- **Общая информация**
- Внимание
- Технические характеристики
- Электрические искробезопасные параметры Omnicomm LLS 20230

#### **Подготовка**

- Подготовка бака
- Подготовка датчика

#### **Настройка**

- Калибровка
- Настройка датчиков Omnicomm LLS 20160 и LLS20230
- Настройка датчиков Omnicomm LLS-AF 20310
- **Установка и подключение**
- **Особенности установки Omnicomm LLS 20230 на топливозаправщик**
- **Тарирование**
- **Пломбирование**
- **Приложение. Перечень оборудования для установки датчиков уровня топлива Omnicomm LLS**

# Общая информация

Руководство пользователя приведено для датчиков уровня топлива Omnicomm LLS 20160, LLS 20230, LLS-AF 20310

Omnicomm LLS 20160 – датчик уровня топлива с интерфейсами RS-232 и RS-485.

Omnicomm LLS 20230 – датчик уровня топлива во взрывобезопасном исполнении.

Omnicomm LLS-AF 20310 – датчик уровня топлива с аналоговым и частотным интерфейсами.

### Внимание

При проведении монтажа необходимо соблюдать технику безопасности и требования нормативной документации для данного вида работ.

Минимальная длина обрезки измерительной части 150 мм.

Диэлектрическая проницаемость измеряемой среды должна быть постоянной. Не соблюдение данного требования приводит к увеличению погрешности измерения.

### Технические характеристики

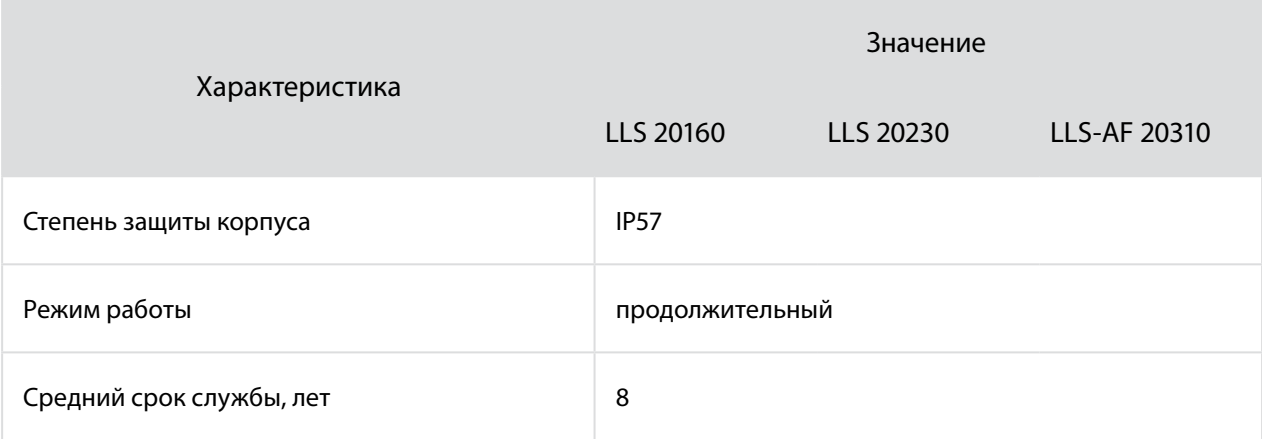

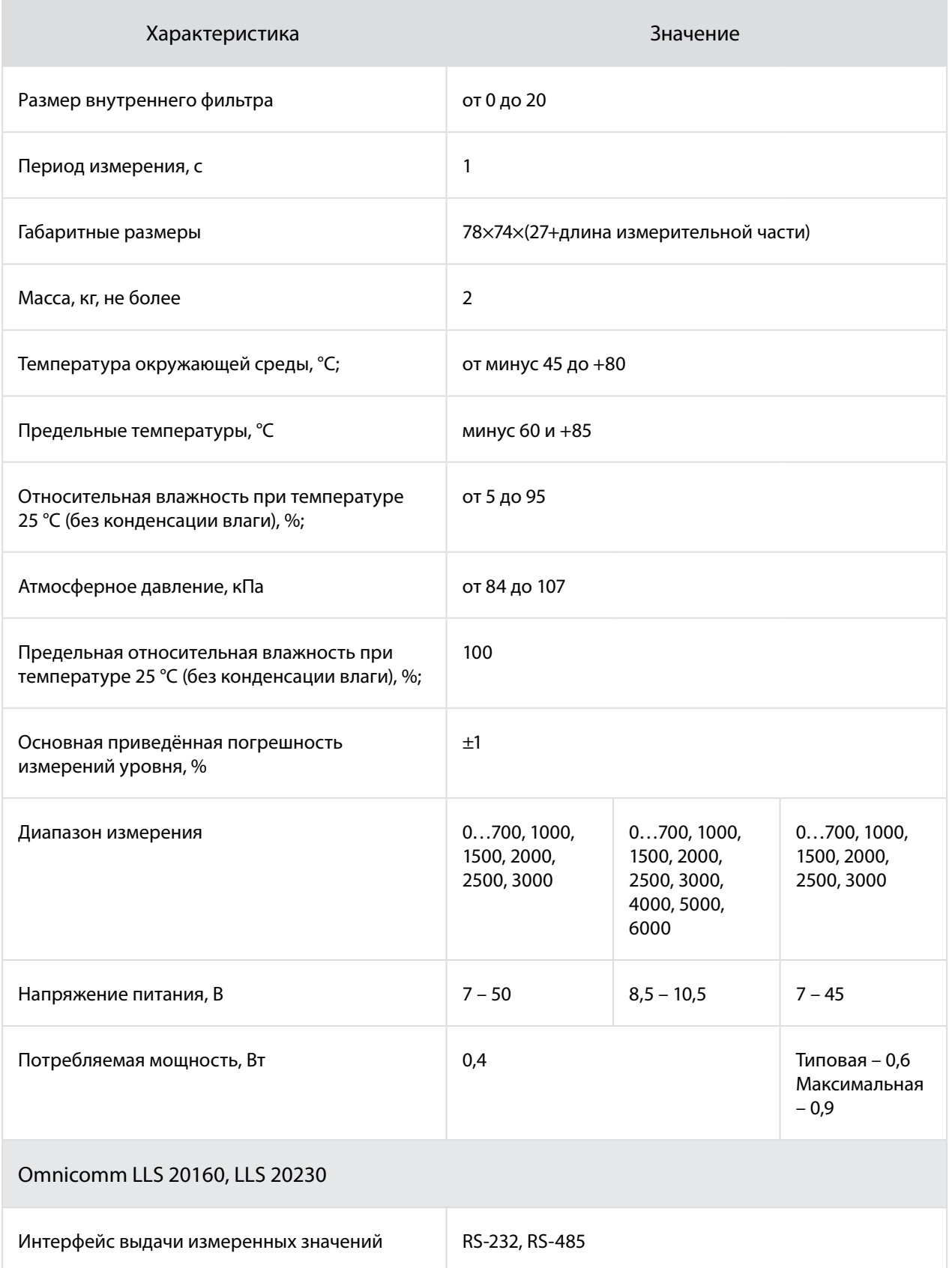

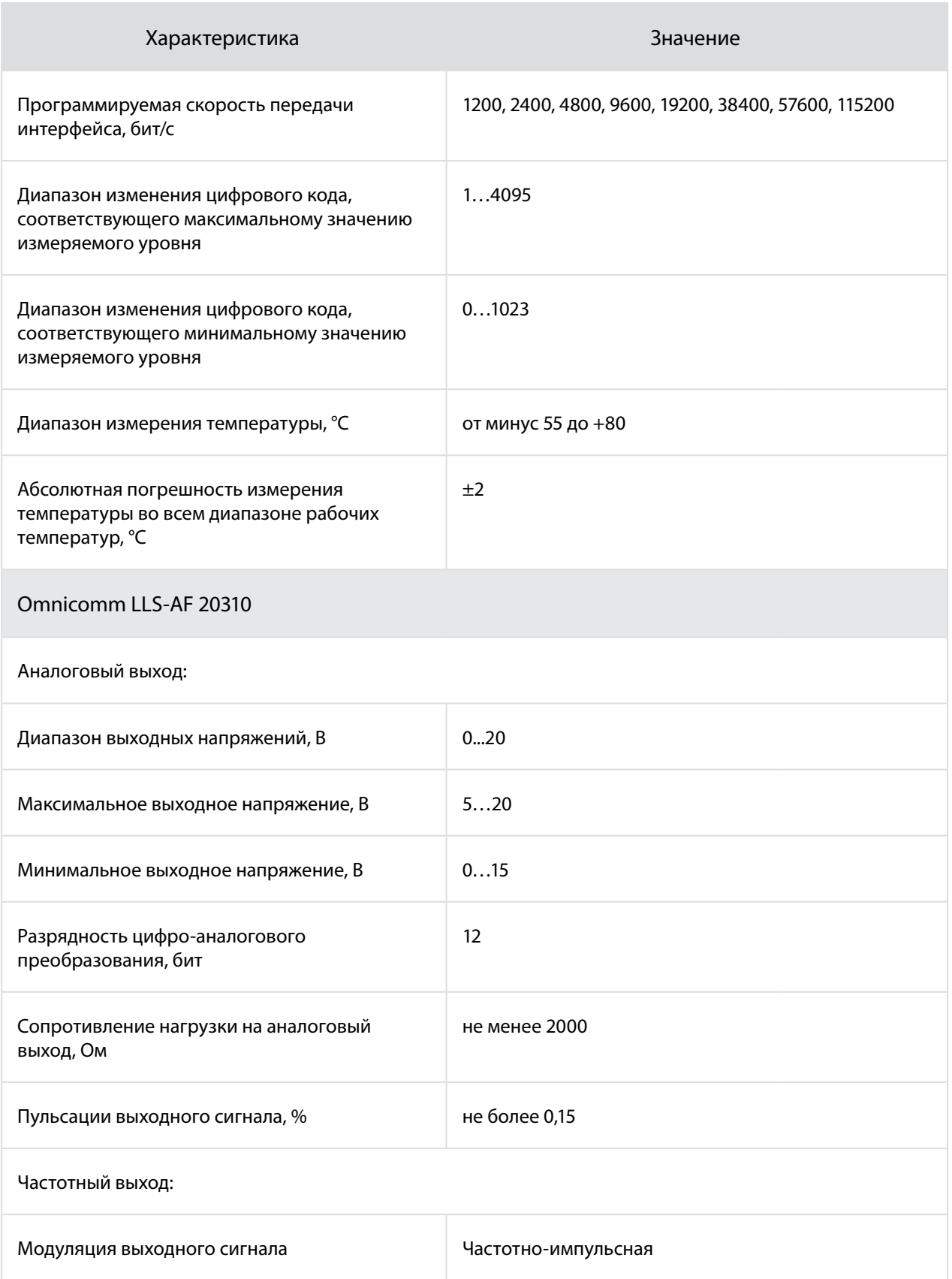

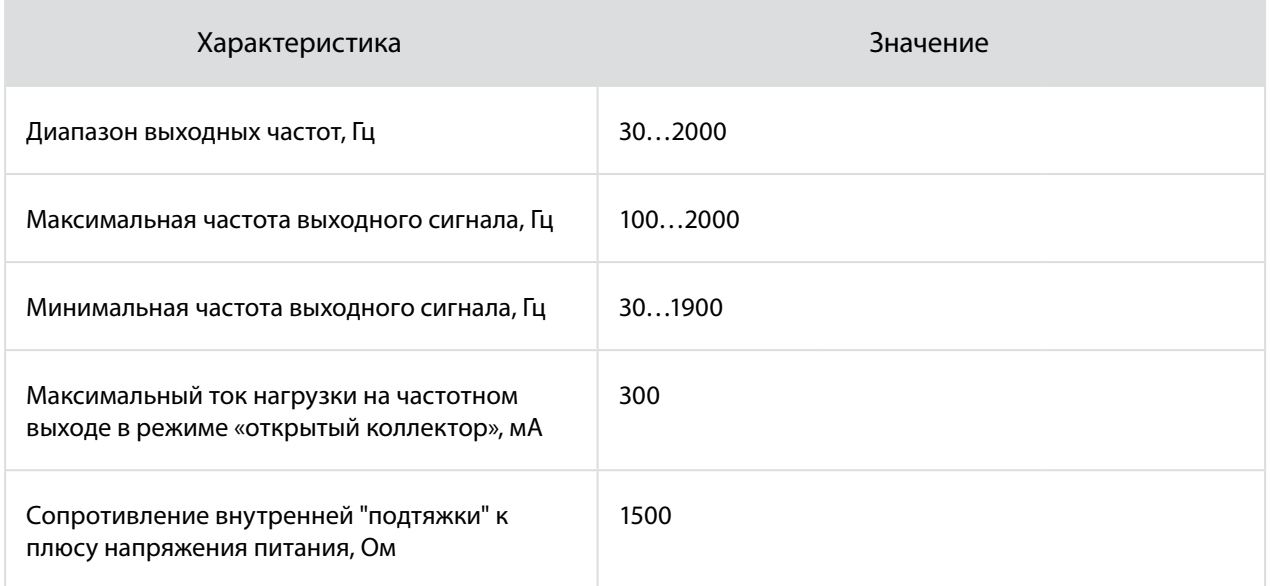

# Электрические искробезопасные параметры Omnicomm LLS 20230

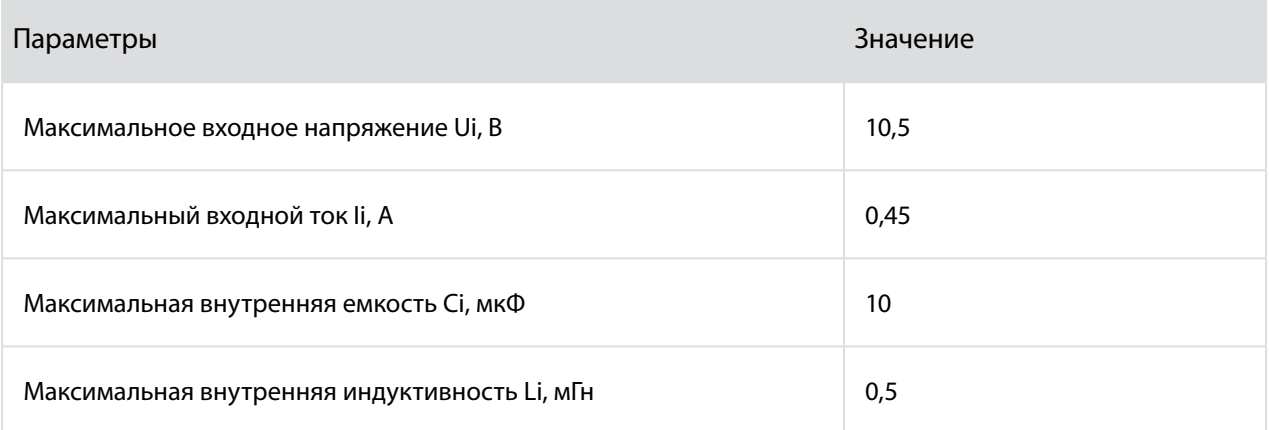

# Подготовка

### Подготовка бака

- 1. Выберите место установки датчика Omnicomm LLS с учетом следующих требований:
- Место установки должно быть максимально приближено к геометрическому центру бака и являться самым глубоким местом в баке (Рисунок 1).

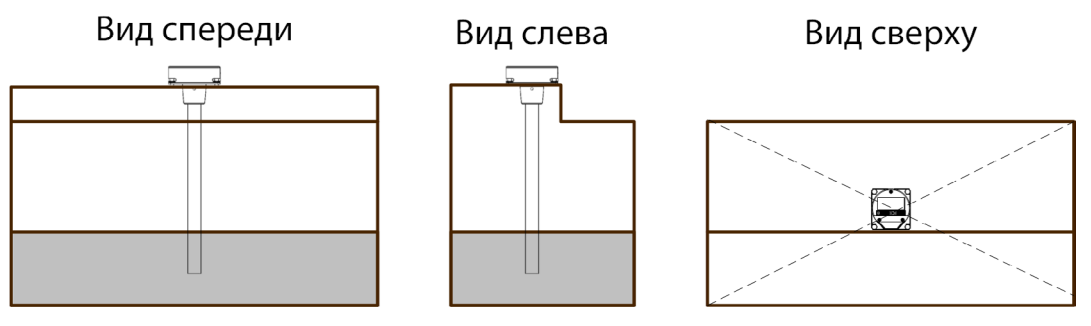

Рисунок 1. Выбор места установки датчика Omnicomm LLS

• Установленный датчик не должен касаться ребер жесткости и дополнительного оборудования внутри бака.

Установка двух датчиков в один топливный бак позволяет значительно уменьшить зависимость уровня топлива от угла наклона ТС (Рисунок 2).

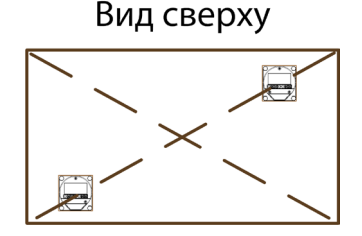

Рисунок 2. Место установки двух датчиков Omnicomm LLS

- 2. Для соблюдения техники безопасности произведите выпаривание бака.
- 3. Просверлите центральное отверстие биметаллической коронкой ø35 мм (Рисунок 3).
- 4. Просверлите четыре крепежных отверстия согласно схеме (Рисунок 3). Диаметр крепежных отверстий выбирается в зависимости от материала бака:
- ø 4 мм для металлического бака с толщиной стенок более 3 мм (нарезать резьбу М5);
- ø 7 мм для пластикового и металлического бака со стенками до 3 мм (под заклепки);
- ø 4 мм для пластикового бака более 3 мм.

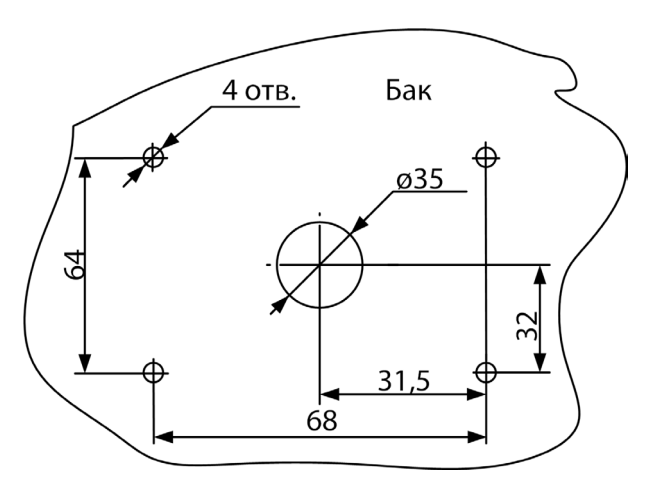

Рисунок 3. Подготовка места установки датчика Omnicomm LLS

#### Подготовка датчика

- 1. Измерьте глубину бака. Отрежьте измерительную часть датчика, таким образом, чтобы ее длина была на 20 мм меньше глубины бака. Линия среза должна быть перпендикулярна продольной оси датчика.
- 2. Заполните маслобензостойким токонепроводящим герметиком изолирующий колпачок, входящий в комплект поставки, на 1/4 – 1/5 от объема. Рекомендуемые герметики: PERMATEX™ MotoSeal® Black, ABRO™ Black, ABRO™ Red.
- 3. Наденьте изолирующий колпачок на центральный стержень датчика Omnicomm LLS.

# Настройка

Подключите датчик к ПК согласно схемам: Omnicomm LLS 20160 и Omnicomm LLS-AF 20310 (Рисунок 4), Omnicomm LLS 20230 (Рисунок 5).

#### Omnicomm LLS 20160 или

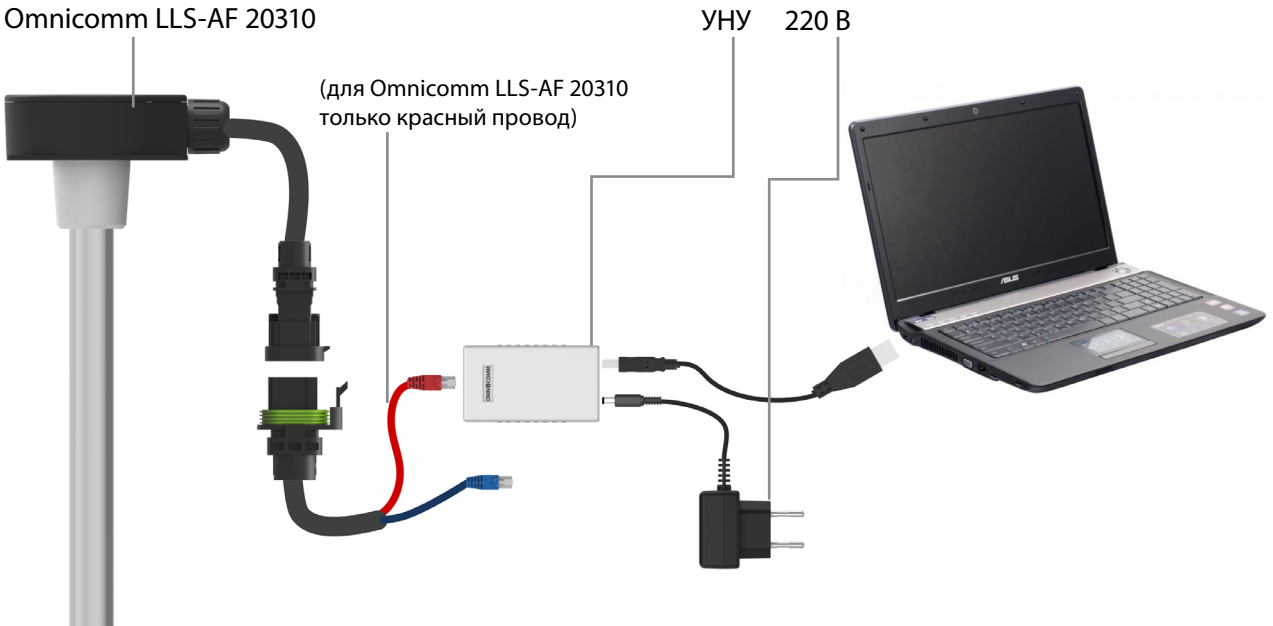

Рисунок 4. Подключение датчиков Omnicomm LLS 20160 и LLS-AF 20310 к ПК

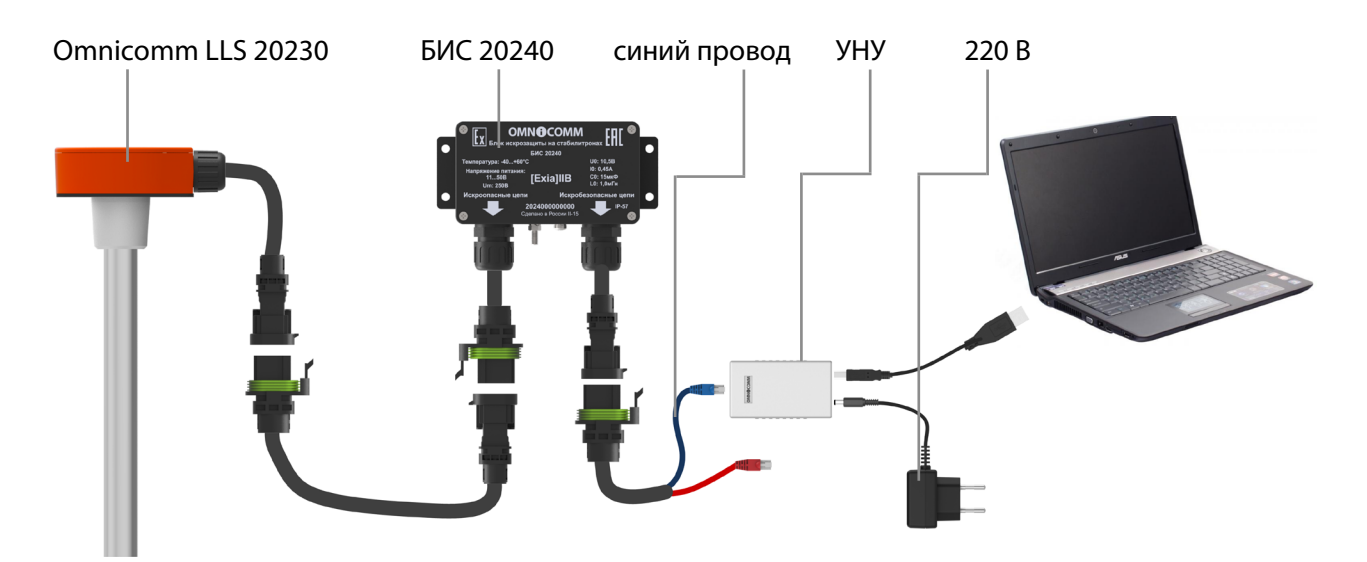

Рисунок 5. Подключение датчика Omnicomm LLS 20230 к ПК

Настройки подключения Индикатор стабилизации уровня O Omnicomm Configurator 5.0.2.64  $\begin{array}{|c|c|c|c|c|}\hline \multicolumn{1}{|c|}{\quad \ \ & \quad \ \ & \quad \ \ & \quad \ \ \, & \quad \ \ \, & \quad \ \ \, & \quad \ \, & \quad \ \, & \quad \ \, & \quad \ \, & \quad \ \, & \quad \ \, & \quad \ \, & \quad \ \, & \quad \ \, & \quad \ \, & \quad \ \, & \quad \ \, & \quad \ \, & \quad \ \, & \quad \ \, & \quad \ \, & \quad \ \, & \quad \ \, & \quad \ \, & \quad \ \, & \quad$ Датчик Режим работы Сереис Помощи **Ж** Настройки • Тарировка | • Мониторинг C Cправка 23 -<br>Параметры цифрового датчика .<br>Тип датчика **LLS 20160** Интервал SPTOMSTUMOCKON PLITSUN Версия проши  $1,0.1.3$ автоматической выда<br>данных<br>Установите интервал<br>самостоятельной выдачи Настраиваемые пар  $a$  nos Ceterni annec  $1 - \bullet$ данных Датчиком уровня<br>топлива LLS внешнему Максимальное показание (1...4095)  $4095$  $\begin{array}{l} \text{SVDDETBY.} \\ \text{NTPODHCTBY.} \\ \text{IHrepban значений or } 0 \text{ no} \\ \text{255 cexyng.} \\ \text{Shaerene no yMorra  
HHD - 1 \\ \end{array}$ -<br>Іинимальное показание (0...1023) Her Фильтрация  $\ddot{\phantom{1}}$ Тяжелые условия эксплуатации Выкл.  $\overline{\phantom{a}}$ aa ez значение по умопчанию – 1<br>сек.<br>В случае установки<br>значения «Интервал выдачи .<br>Автоматическая выдача данных Бинарная  $\overline{\phantom{a}}$ Интервал выдачи (1...255),с  $\lambda$ annurr» —  $\theta$  car Скорость обмена (бит/с) 19200 Калибровка «Пустой/Полн .<br>Верхний предел измерения 161582 Полный Нижний предел измерения 130854 Пустой  $N = 4075$ Записать в датчик  $CNTT = 161433$  $T = 23 °C$ 11.5.20160 COM4 19200 But/c

Запустите программу Omnicomm Configurator (Рисунок 6).

Рисунок 6. Настройка датчика Omnicomm LLS в программе Omnicomm Configurator

В меню «Сервис»/ «Настройки»/ «Соединение» укажите порт и скорость подключения.

В разделе «Мониторинг» значение уровня топлива отображается без учета фильтрации.

#### Калибровка «Пустой/Полный»

Настройку производите в том топливе, в котором данный датчик уровня топлива Omnicomm LLS будет работать.

- 1. Залейте топливо в мерную ёмкость.
- 2. Погрузите датчик Omnicomm LLS в топливо на всю длину измерительной части.
- 3. Дождитесь появления зеленого индикатора «Уровень стабилизирован». Во вкладке «Настройки» в разделе «Калибровка Пустой/Полный» нажмите кнопку «Полный», будет зафиксировано значение, соответствующее полному баку.
- 4. Выньте датчик Omnicomm LLS из емкости и дайте топливу стечь из измерительной части в течение 1 минуты. В разделе «Калибровка Пустой/Полный» нажмите кнопку «Пустой», будет зафиксировано значение, соответствующее пустому баку.
- 5. Нажмите кнопку «Записать в датчик».

#### Настройка датчиков Omnicomm LLS 20160 и LLS 20230

Во вкладке «Настройки» в разделе «Настраиваемые параметры»:

**«Сетевой адрес»** (от 1 до 254) – установите сетевой адрес датчика уровня топлива Omnicomm LLS. При подключении нескольких датчиков к одному внешнему устройству сетевые адреса должны быть уникальны.

**«Максимальное показание»** (от 1 до 4095) – выберите максимальное показание датчика уровня топлива LLS. Значение по умолчанию – 4095.

**«Минимальное показание»** (от 0 до 1023) – выберите минимальное показание датчика уровня топлива LLS. Значение по умолчанию – 0.

**«Фильтрация»** – установите параметры фильтрации выходного сигнала:

- «Нет» фильтрация не производится. Используется в случаях, когда фильтрация осуществляется внешним устройством.
- «Минимальная» фильтрация используется в случаях установки изделия в стационарных топливохранилищах и малоподвижной технике.
- «Средняя» фильтрация используется в случаях работы ТС в нормальных дорожных условиях.
- «Максимальная» фильтрация используется в случаях работы ТС в тяжелых дорожных условиях.

#### **«Автоматическая выдача данных»** – выберите:

- «Нет выдачи» самостоятельная выдача данных (без запроса) не производится.
- «Бинарная» самостоятельная выдача данных в бинарном формате;
- «Символьная» самостоятельная выдача данных в символьном формате;
- «Интервал выдачи данных» (от 1 до 255 секунд) установите интервал самостоятельной выдачи данных.

**«Режим тяжелых условий эксплуатации»** – включите при необходимости дополнительной фильтрации значений измерения, учитывающей сложные условия работы.

**«Скорость обмена»** – выберите скорость, на которой будет осуществляться обмен данными с внешним устройством. Значение по умолчанию – 19200 бит/сек.

#### Настройка датчиков Omnicomm LLS-AF 20310

Во вкладке «Настройки» в разделе «Настраиваемые параметры»:

Значения «Фильтрация» и режим «Тяжелых условий эксплуатации» указываются аналогично датчикам Omnicomm LLS 20160, LLS 20230.

**«Тип сигнала»** – выберите «Аналоговый» или «Частотный».

Для аналогового сигнала:

- «Макс. знач. напряжения (5 … 20) В» установите максимальное значение напряжения. Значение по умолчанию – 5 В.
- «Мин. знач. напряжения (0 … 15) В» установите минимальное значение напряжения. Значение по умолчанию – 0 В.

Для частотного сигнала:

- «Макс. знач. частоты (100 до 2000) Гц» установите максимальное значение частоты. Значение по умолчанию – 2000 Гц.
- «Мин. знач. частоты (30 до 1900) Гц» установите минимальное значение частоты. Значение по умолчанию – 30 Гц.
- «Подтяжка». В случае если к входу внешнего устройства, по описанию производителя, подключается сигнал напряжения, выберите «Вкл». Если подключается сигнал типа «сухой контакт» или «транзисторный n-p-n ключ», выберите «Выкл».

### Установка и подключение

- 1. Наденьте на измерительную часть датчика Omnicomm LLS прокладку для места крепления, входящую в комплект поставки.
- 2. Установите датчик Omnicomm LLS в бак и закрепите:
- при креплении заклепками используйте клепальщик.
- при креплении болтами, предварительно наденьте пломбу (на один болт), шайбу и гровер [\(Рисунок 14](#page-16-0)).
- при креплении на пластиковые баки с толщиной стенок более 3 мм используйте саморезы и пломбу (на один саморез), входящие в комплект поставки [\(Рисунок 14](#page-16-0)).
- 3. Подключите датчики Omnicomm LLS к внешнему устройству согласно схемам:

#### **Omnicomm LLS** Руководство пользователя 12

датчики Omnicomm LLS 20160 (Рисунок 7), Omnicomm LLS-AF 20310 (Рисунок 8) и Omnicomm LLS 20230 (Рисунок 9):

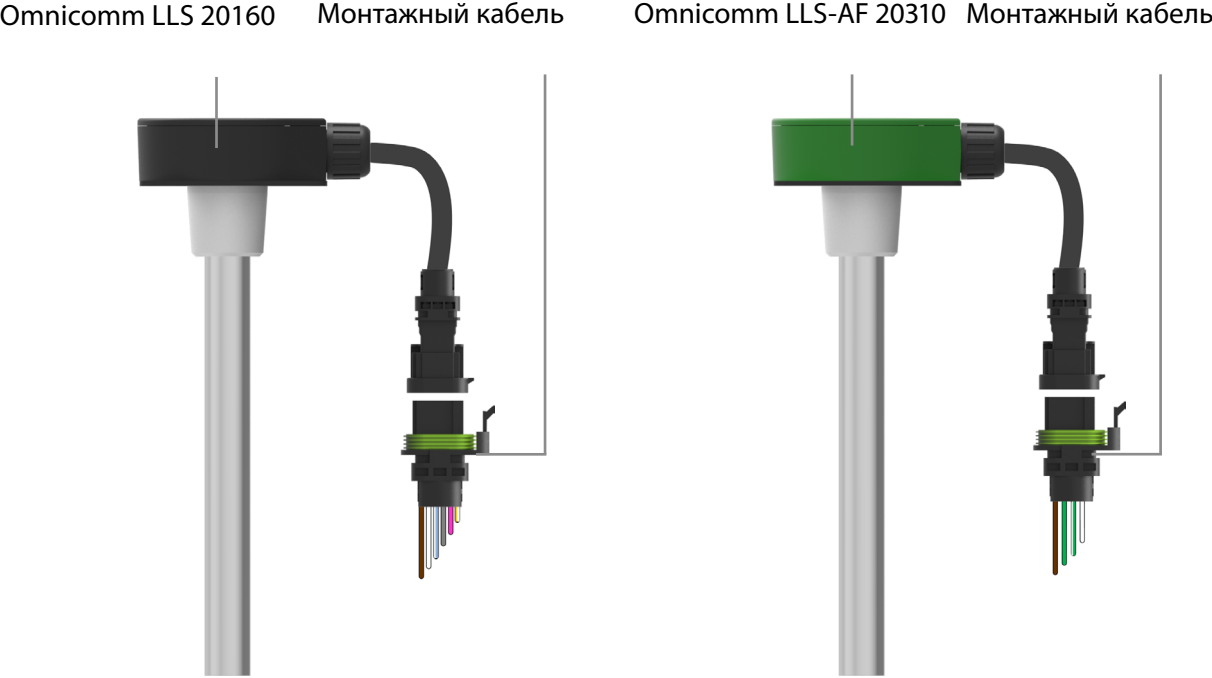

Рисунок 7. Подключение датчика Omnicomm LLS 20160

Рисунок 8. Подключение датчика Omnicomm LLS-AF 20310

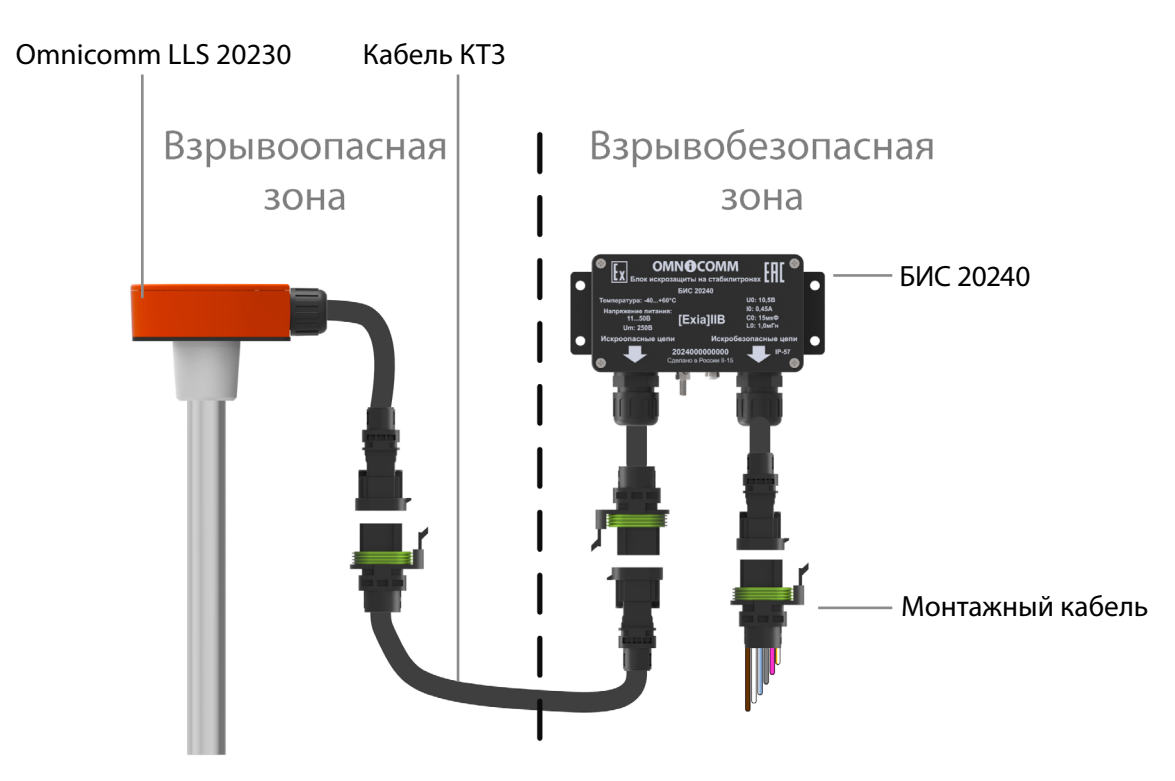

Рисунок 9. Подключение датчика Omnicomm LLS 20230

Назначение проводов монтажного кабеля датчиков Omnicomm LLS 20230 и LLS 20160

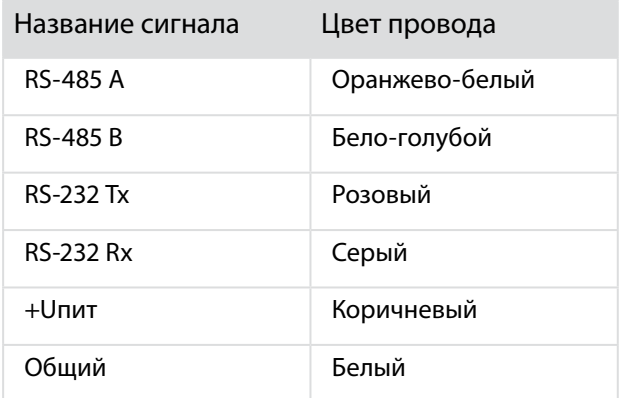

Назначение проводов монтажного кабеля датчиков Omnicomm LLS-AF 20310

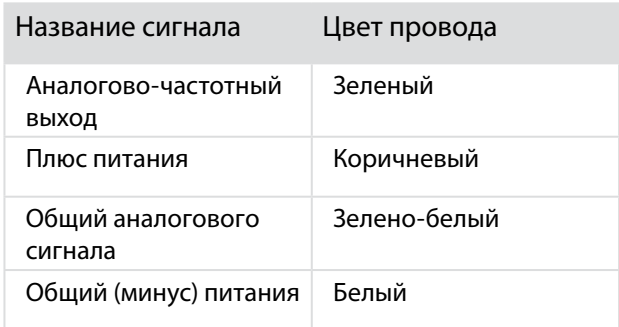

- 4. Подключите держатель предохранителя к проводу питания датчика LLS (коричневый провод) в непосредственной близости к цепи питания ТС.
- 5. Установите предохранитель в держатель предохранителя.

При установке датчика уровня топлива Omnicomm LLS 20230 совместно с БИС 20240, установка предохранителя осуществляется в цепь питания БИС 20240.

Подключение нескольких датчиков Omnicomm LLS 20160 и LLS 20230 производится параллельно по интерфейсу RS-485.

### Особенности установки Omnicomm LLS 20230 на топливозаправщик

Датчик уровня топлива LLS 20230 устанавливается на специальных видах техники или хранилищах, к которым предъявляются требования взрывозащиты оборудования, и имеет маркировку взрывозащиты «0ЕхiaIIBT6X».

Датчик уровня топлива Omnicomm LLS 20230 настраивается и эксплуатируется только совместно с блоком искрозащиты БИС 20240, производимым компанией Omnicomm. В случае подключения датчика к питанию ТС до прерывателя массы необходимо использовать блок гальванической развязки Omnicomm БР15.

При монтаже датчиков с длиной измерительной части более 1,5 м в топливные баки ТС, рекомендуется усиление измерительной части датчика LLS одним из двух вариантов: с

использованием стальных шпилек и хомутов (Рисунок 10) или стальной арматуры (Рисунок 11).

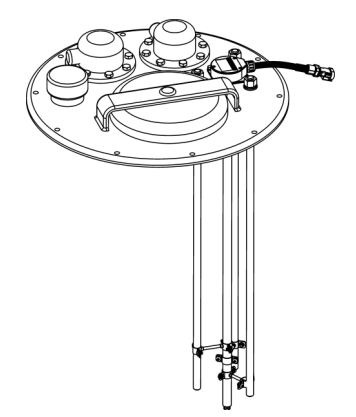

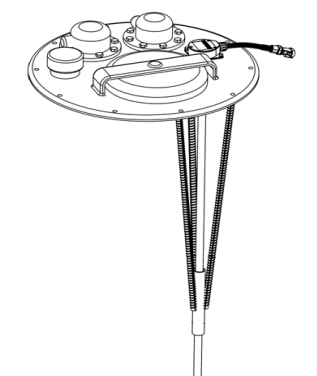

Рисунок 10. Укрепление стальными шпильками Рисунок 11. Укрепление стальной арматурой

# Тарирование

Тарирование топливного бака необходимо для установки соответствия цифрового кода, выдаваемого датчиком Omnicomm LLS, и объема топлива в конкретном топливном баке.

Тарировка топливного бака представляет собой заправку топлива в бак – от пустого до полного, с определенным шагом заправки, и фиксацию показаний датчика Omnicomm LLS в тарировочной таблице. Имеется возможность тарировки емкости методом слива.

Тарировка емкости с одним датчиком Omnicomm LLS:

- 1. Опустошите топливный бак.
- 2. Подключите датчик Omnicomm LLS к ПК с помощью устройства настройки УНУ согласно схемам (Рисунок 4, Рисунок 5).
- 3. Запустите программу Omnicomm Configurator. Выберите режим работы «Тарирование ёмкости».
- 4. В случае если столбец показаний датчика не отображается, нажмите кнопку «Добавить датчик» (Рисунок 12). Выберите тип датчика Omnicomm LLS. Для датчиков Omnicomm LLS 20160 и LLS 20230 укажите сетевой адрес, установленный в датчике при настройке.
- 5. Установите шаг пролива в литрах.
- 6. Нажмите кнопку «Начать/продолжить тарировку».
- 7. Залейте объем топлива, равный шагу пролива.
- 8. Нажмите «Добавить строку».

1 Omnicomm Configurator 5.0 2.64 Тарировка Режим работы Сервис Помощь **В Тарировка** • Монитор <mark>⊘</mark> Справка ⊠ цанчик<br>- N = 2 | Добавить строку | Удалить строку | Добавить датчик | Удалить датчик | 3 Экспорт ▼ 2 Импе Добавление датчика Программа позволяет Шаг пролива, литров 20 Начать/продолжить тарировку 3акончить тарировку составлять тарировочные таблицы, поддерживая до 6 Допуфкается ручное редактирование таблицы датчиков уровня топлива  $\overline{11.8}$ Литры Датчик: для составления  $\overline{0.0}$ тарировочных таблиц для нескольких латчиков уровня топлива LLS полключите их топива LLS подключите<br>к ПК согласно схемам<br>подключения и нажмите<br>кнопку "Добавить латчик" COM4/19200 LLS 20160

#### Столбец показаний датчика

Рисунок 12. Тарирование емкости

В столбце «Литры» отобразится объем заправки согласно установленному шагу пролива.

Заправку производите мерной емкостью или под контролем расходомера жидкости с заданным шагом. Емкость должна иметь метрологическую поверку.

В столбце «Датчик» отобразится значение, соответствующее объему заправки.

- 9. Нажмите «Добавить строку».
- 10. Повторите выполнение пунктов 7, 8 и 9 согласно количеству контрольных точек. Рекомендуемое минимальное количество контрольных точек – 20.
- 11. Нажмите кнопку «Закончить тарировку».
- 12. Сохраните тарировочную таблицу в файл тарировки (.ctb)/ файл Omnicomm Online (.xml)/ в Терминал/ или в Индикатор, нажав кнопку «Экспорт».

Тарирование емкости с несколькими датчиками Omnicomm LLS 20160 или LLS 20230 производится аналогично тарировке с одним датчиком. Перед началом тарировки добавьте необходимое количество датчиков Omnicomm LLS и укажите сетевые адреса. Тарировка производится для всех датчиков одновременно. Подключение нескольких датчиков Omnicomm LLS к ПК производится с помощью разветвителя КТЗ.

# Пломбирование

Для датчиков Omnicomm LLS предусмотрено пломбирование болта или самореза (Рисунок 13).

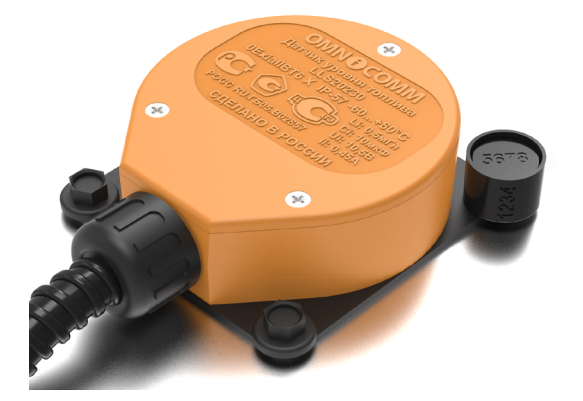

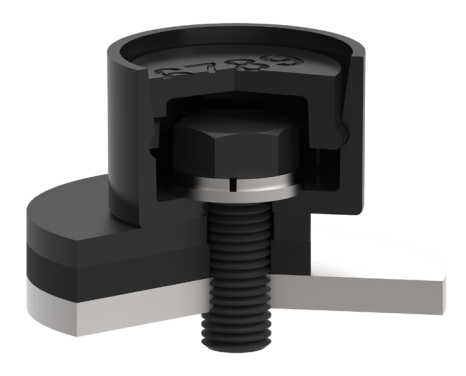

Рисунок 13. Пломбирование

<span id="page-16-0"></span>Рисунок 14. Установка пломбы

- 1. Установите болт или саморез через отверстие в пломбе.
- 2. Защелкните крышку пломбы.
- 3. Внесите в акт номера пломбы и крышки.

#### Приложение. Перечень оборудования для установки датчиков уровня топлива Omnicomm LLS

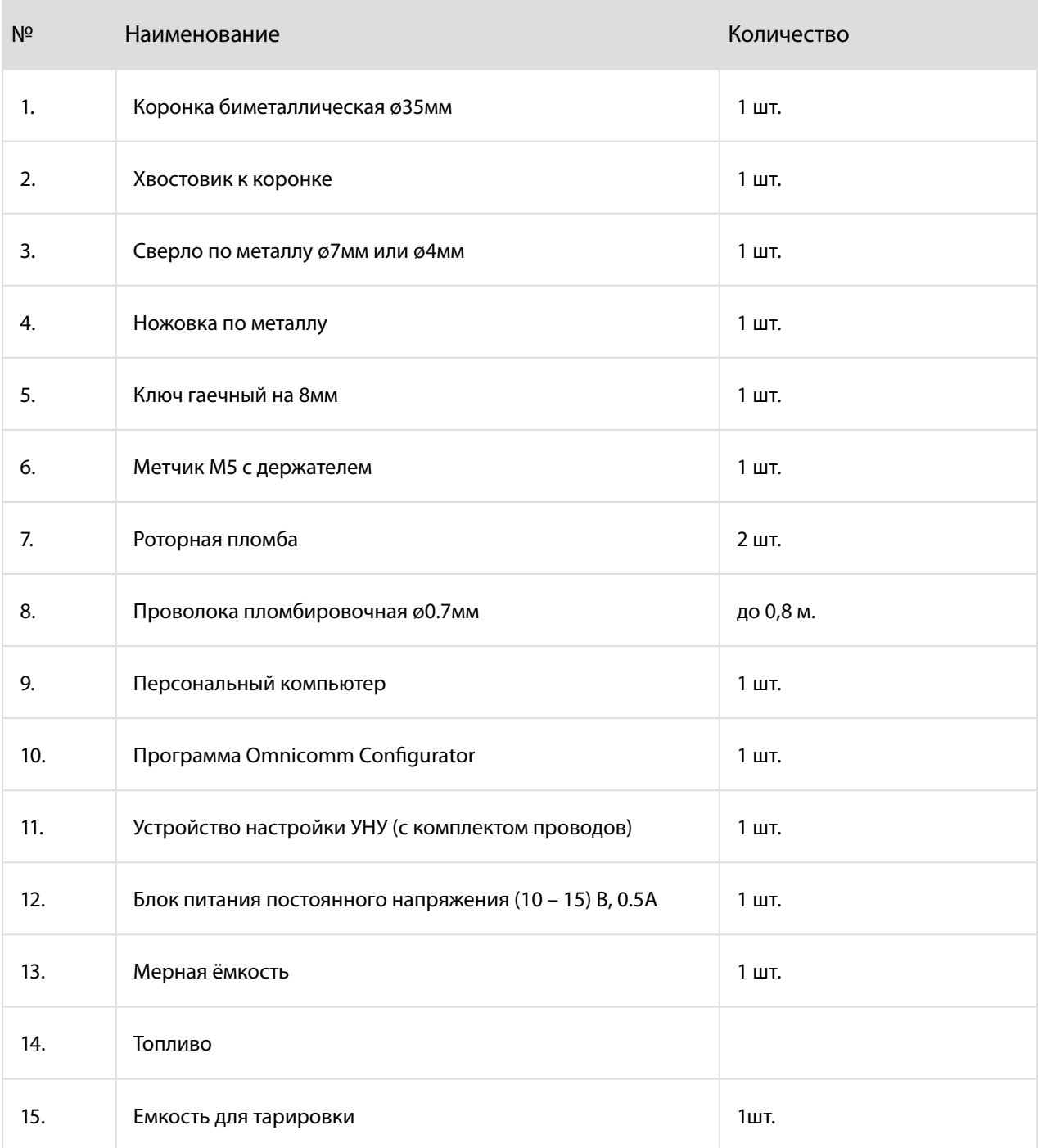

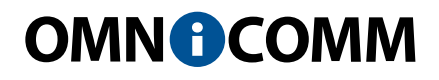

ООО «Омникомм Технологии» Россия, 127055 г. Москва ул. Бутырский вал, д. 68/70 Тел.: 8-800-100-2442 info@omnicomm.ru www.omnicomm.ru